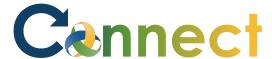

- 1. Select **My Team** to display your manager functions.
- 2. Click the **Show More** button.

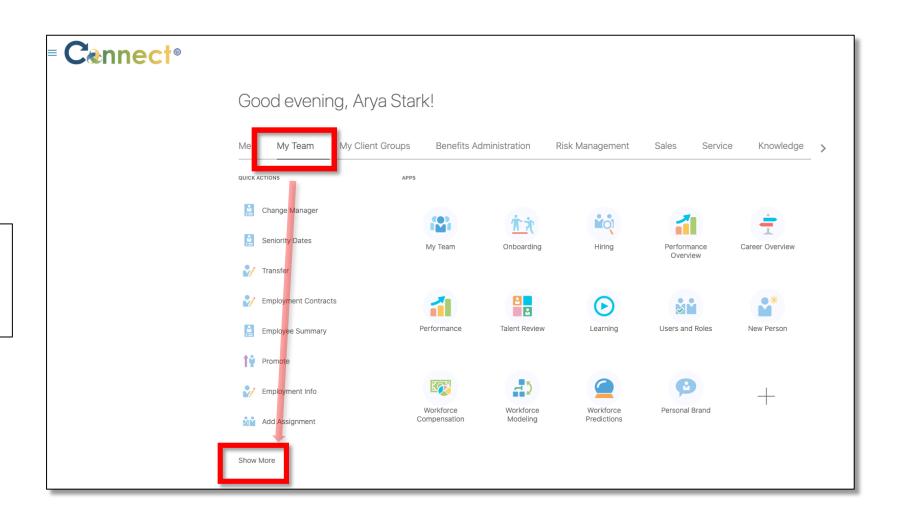

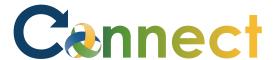

3. Scroll down the page until you see the **Compensation** section and select the **Team Compensation** task.

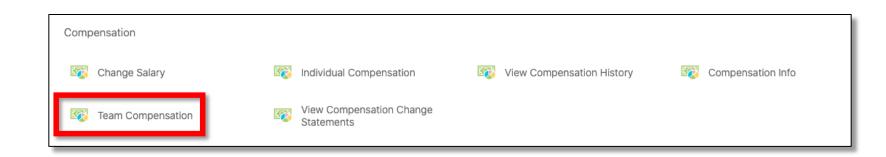

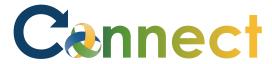

4. On the **My Team** page, you will see a **search box** and a list of active **filters** below the **Compensation** title.

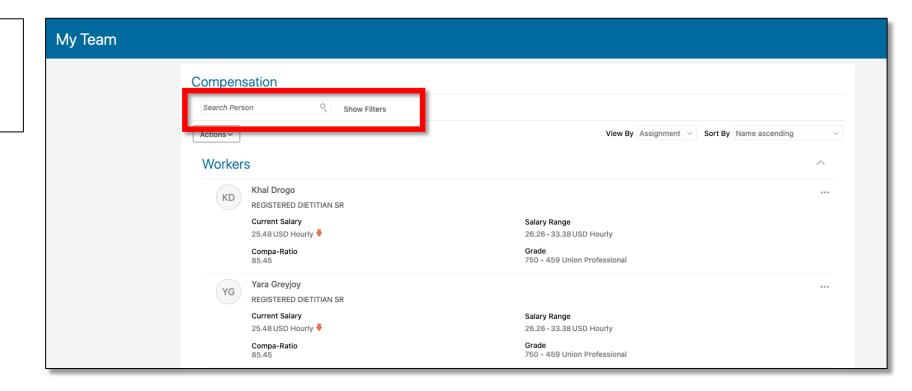

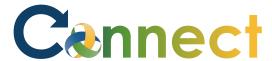

5. To apply **filters**, use the **View By** and **Sort By** dropdown menus in the upper right.

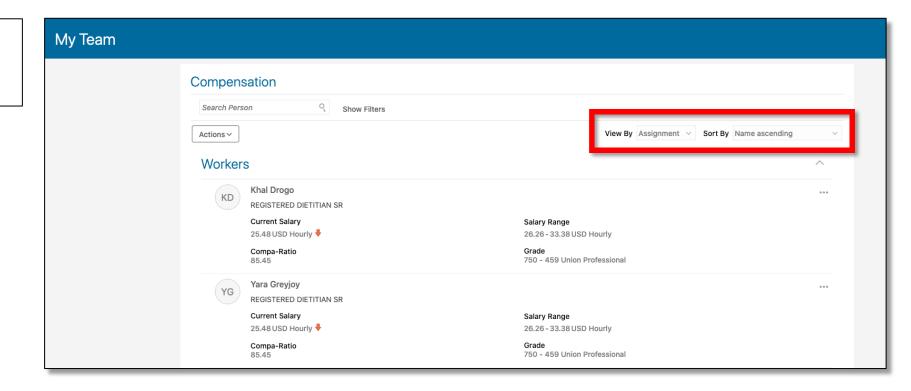

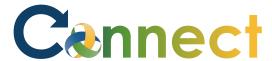

6. To perform additional actions, use the **Actions** dropdown menu.

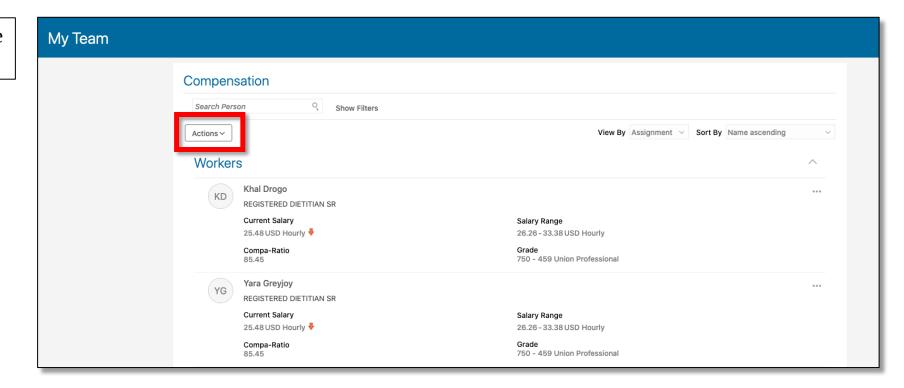

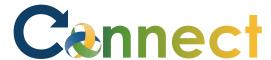

7. To change information regarding compensation for a specific employee, use the **Ellipsis** located in the upper right of each tile.

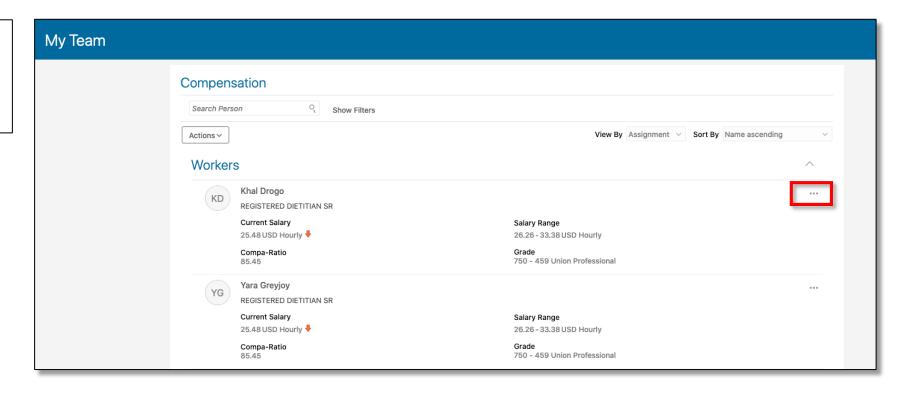

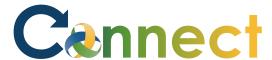

8. The worker tiles themselves have information regarding the Current Salary, Compa-Ratio, Salary Range and Grade.

**Note:** There are 3 more sections below **Workers** that include **With Offer**, **Requisitions and Vacancies**.

**End of Procedure** 

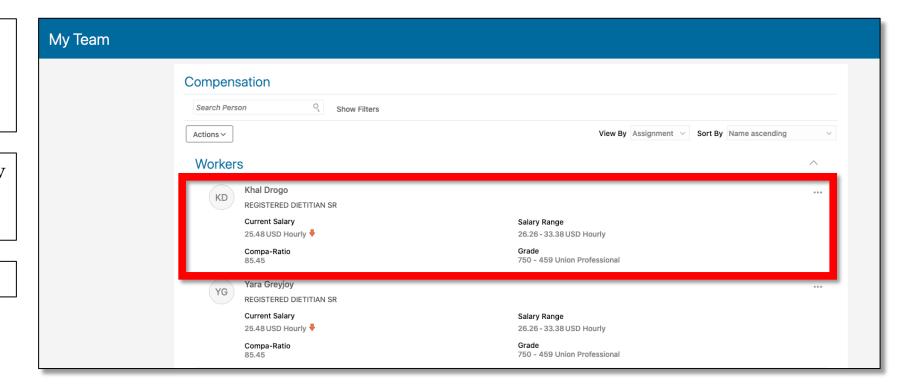